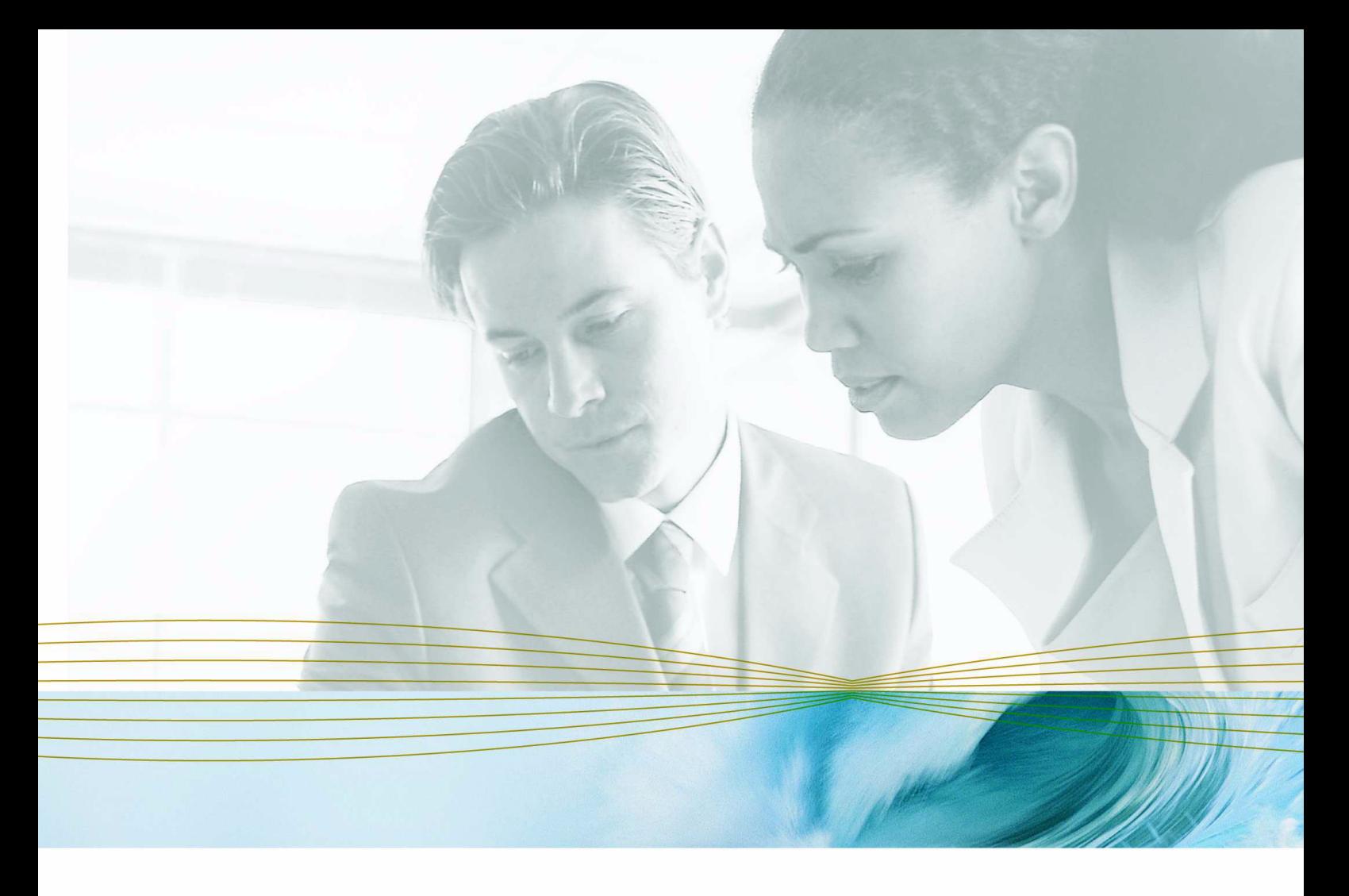

serena.com

# **SERENA**® **PVCS**®  **VERSION MANAGER**™  **8.1.4**

# WebDAV Server Implementation Guide

Serena Proprietary and Confidential Information

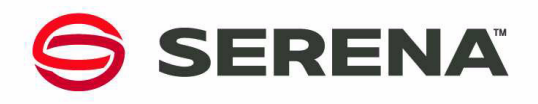

Copyright © 2001–2007 Serena Software, Inc. All rights reserved.

This document, as well as the software described in it, is furnished under license and may be used or copied only in accordance with the terms of such license. Except as permitted by such license, no part of this publication may be reproduced, photocopied, stored in a retrieval system, or transmitted, in any form or by any means, electronic, mechanical, recording, or otherwise, without the prior written permission of Serena. Any reproduction of such software product user documentation, regardless of whether the documentation is reproduced in whole or in part, must be accompanied by this copyright statement in its entirety, without modification.

This document contains proprietary and confidential information, and no reproduction or dissemination of any information contained herein is allowed without the express permission of Serena Software.

The content of this document is furnished for informational use only, is subject to change without notice, and should not be construed as a commitment by Serena. Serena assumes no responsibility or liability for any errors or inaccuracies that may appear in this document.

#### **Trademarks**

Serena, TeamTrack, StarTool, PVCS, Collage, Comparex, Dimensions, RTM, Change Governance, and ChangeMan are registered trademarks of Serena Software, Inc. The Serena logo, Professional, Version Manager, Builder, Meritage, Command Center, Composer, Reviewer, Mariner, and Mover are trademarks of Serena Software, Inc. All other products or company names are used for identification purposes only, and may be trademarks of their respective owners.

#### **U.S. Government Rights**

Any Software product acquired by Licensee under this Agreement for or on behalf of the U.S. Government, its agencies and instrumentalities is "commercial software" as defined by the FAR. Use, duplication, and disclosure by the U.S. Government is subject to the restrictions set forth in the license under which the Software was acquired. The manufacturer is Serena Software, Inc., 2755 Campus Drive, San Mateo, CA 94403.

Part number: MA-VMDAV-005

Publication date: March 2007

# **Table of Contents**

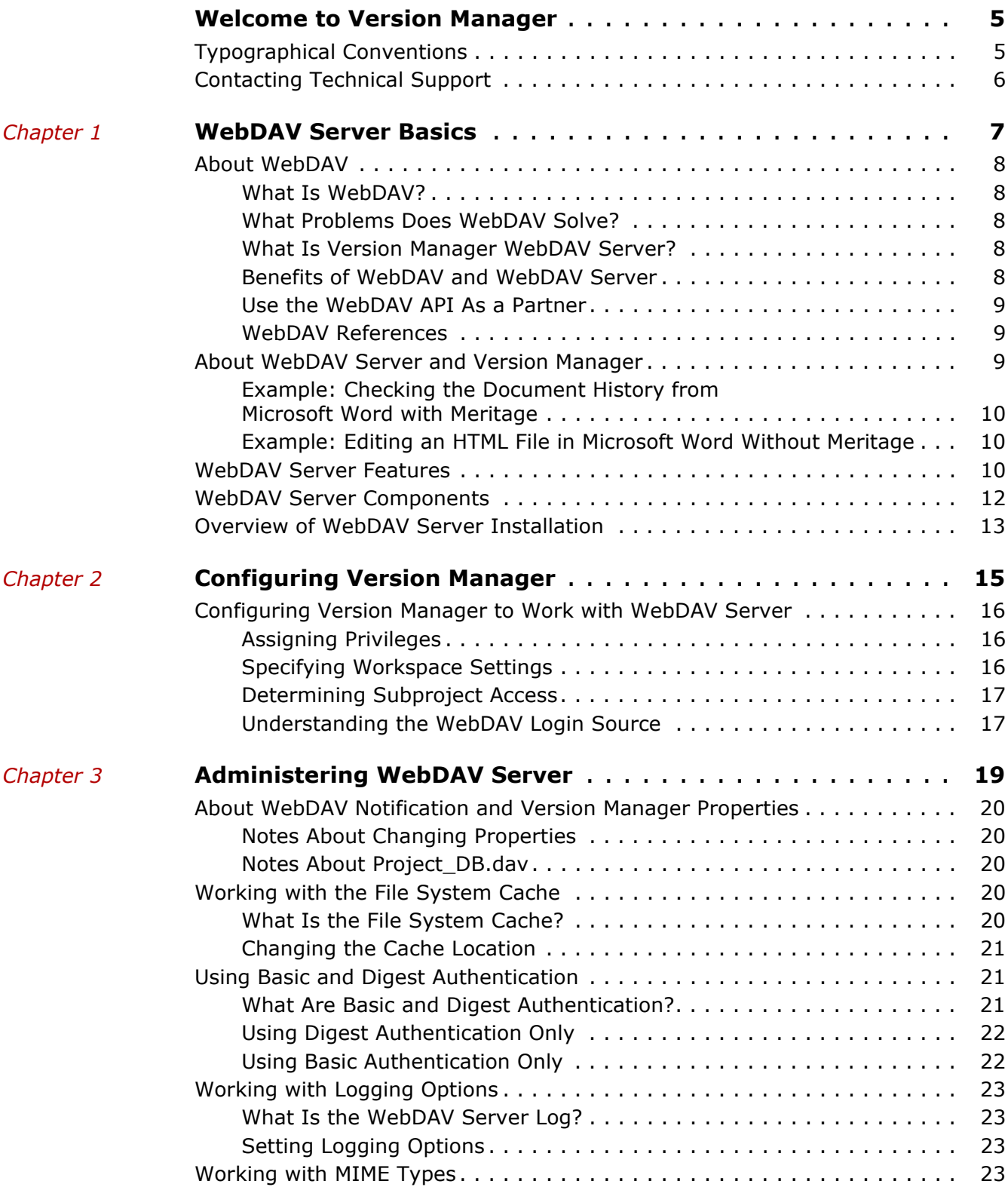

 $Chapter 4$ 

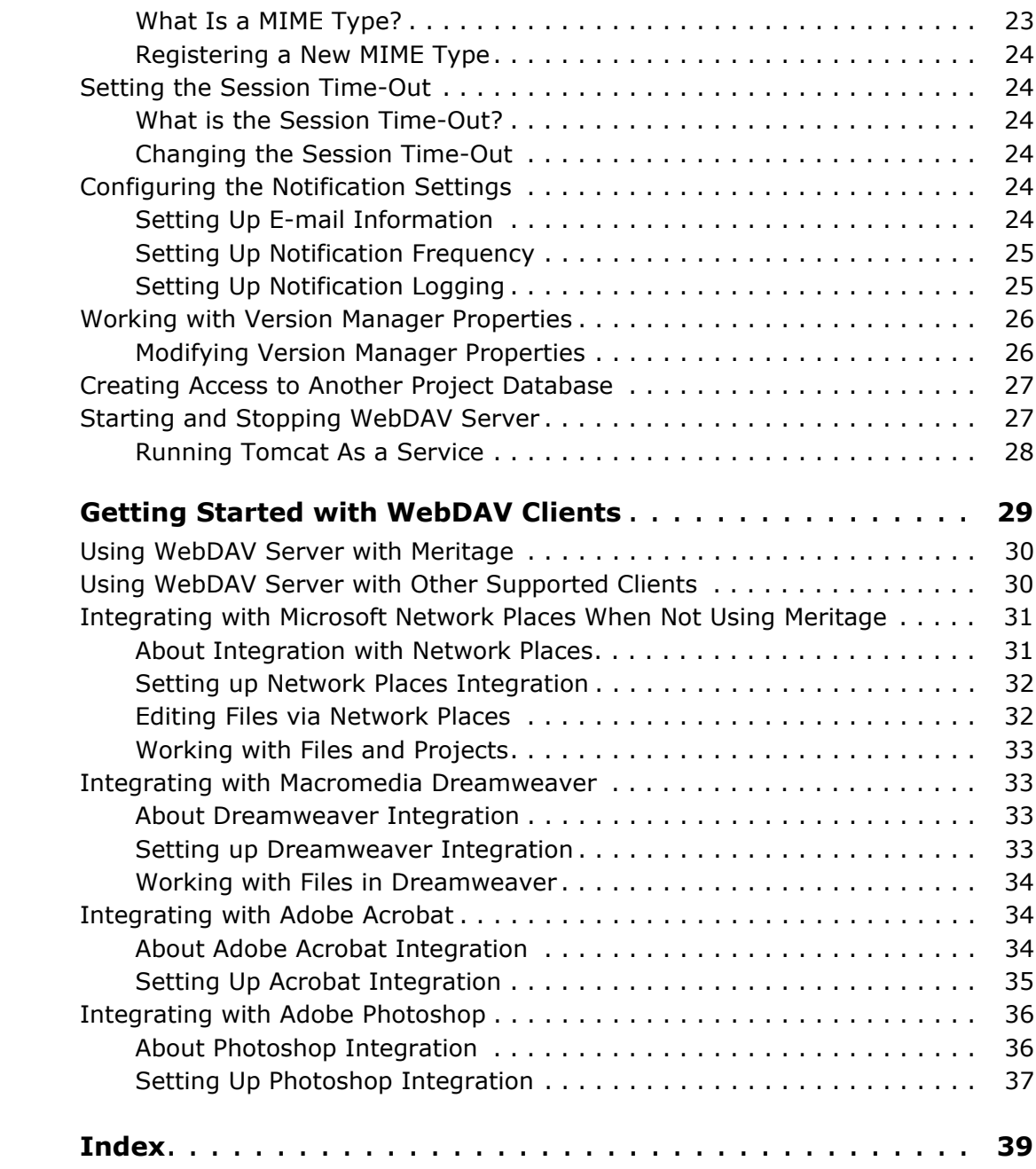

# <span id="page-4-0"></span>**Welcome to Version Manager**

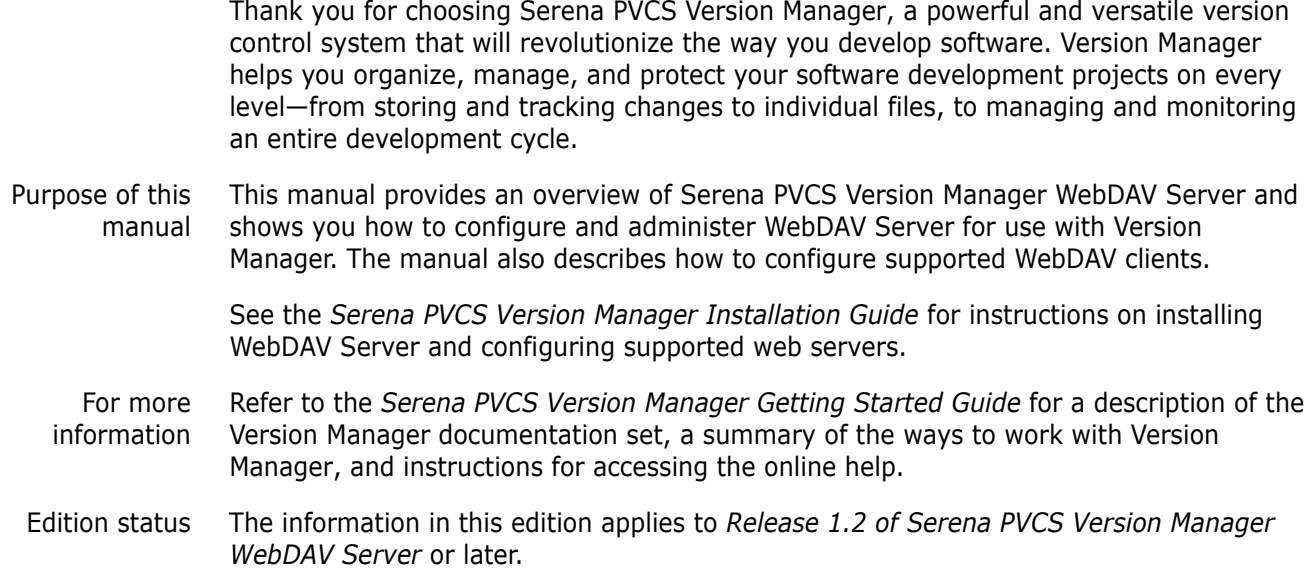

# <span id="page-4-2"></span><span id="page-4-1"></span>**Typographical Conventions**

The following typographical conventions are used in the online manuals and online help. These typographical conventions are used to assist you when using the documentation; they are not meant to contradict or change any standard use of typographical conventions in the various product components or the host operating system.

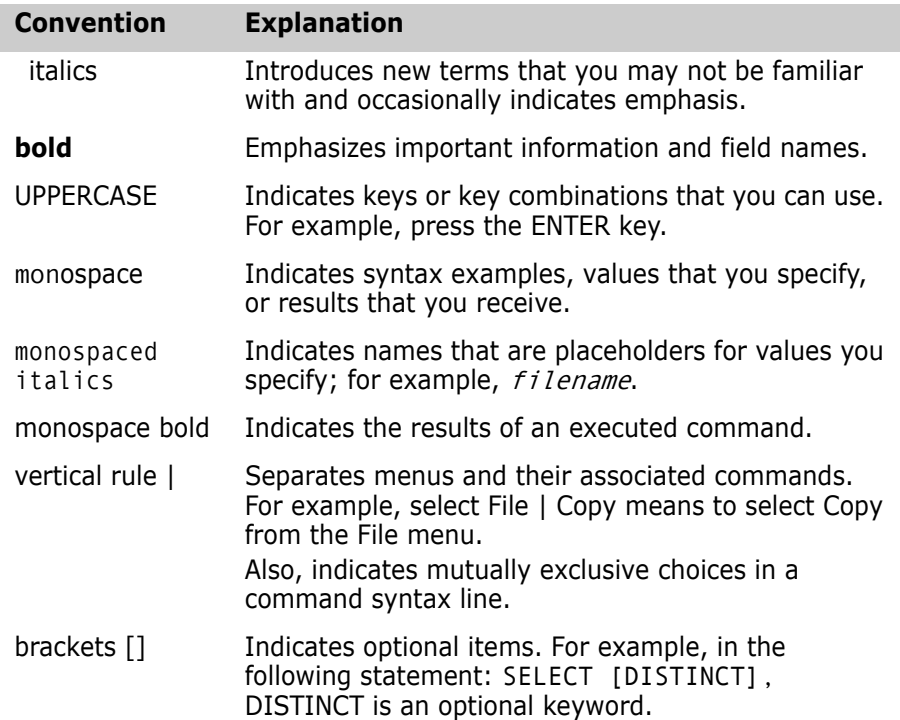

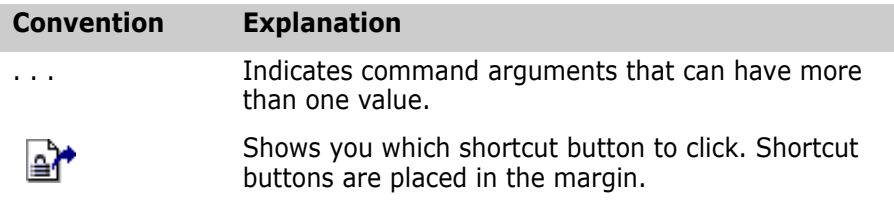

# <span id="page-5-1"></span><span id="page-5-0"></span>**Contacting Technical Support**

Registered customers can log in at [http://support.serena.com/](http://support.serena.com).

# <span id="page-6-1"></span><span id="page-6-0"></span>Chapter 1 **WebDAV Server Basics**

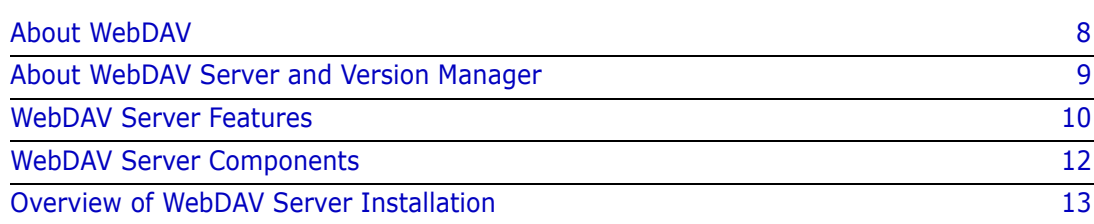

# <span id="page-7-0"></span>**About WebDAV**

### <span id="page-7-8"></span><span id="page-7-1"></span>**What Is WebDAV?**

The WebDAV (Web Distributed Authoring and Versioning) protocol is an open standard (RFC 2518) developed by the working group of the Internet Engineering Task Force. An extension of the HTTP protocol, the WebDAV protocol enables distributed authoring through a locking mechanism. The locking mechanism allows a user to lock a file and make changes to it, limiting other users to read-only access while the lock is in place. However, WebDAV does not support versioning. When the user is finished editing the file, the old version of the file is replaced by the new version and cannot be retrieved.

#### <span id="page-7-9"></span><span id="page-7-2"></span>**What Problems Does WebDAV Solve?**

The World Wide Web allows global communication and sharing of information, but has traditionally been restricted to being a read-only medium. The WebDAV protocol enables the Web to be a collaborative environment that supports both the reading and writing of information.

The WebDAV protocol can be used to solve many problems, and not all the potential uses have been fully explored. An example of an implementation that demonstrates the benefits of WebDAV is Microsoft Network Places. Microsoft Network Places use WebDAV to provide a web-based network file system, sometimes termed a global area network file system.

Many of the original goals in creating the WebDAV protocol were to solve the problems associated with collaborative authoring. Collaborative authoring and development in a distributed and efficient manner has been extremely difficult in the past. WebDAV solves these problems and enables collaborative authoring of any type of resource, allowing WebDav to be used effectively for distributed software engineering and other collaborative work in a distributed environment.

### <span id="page-7-10"></span><span id="page-7-3"></span>**What Is Version Manager WebDAV Server?**

Version Manager WebDAV Server implements the WebDAV protocol and also extends the protocol to enable automatic versioning from WebDAV clients. WebDAV Server works without requiring changes to WebDAV clients; if a client implements WebDAV, then that client will work with Version Manager WebDAV Server.

<span id="page-7-6"></span>Instead of allowing old versions of files to be overwritten, WebDAV Server saves each new version as a revision in Version Manager. No work is lost and previous revisions can be accessed through the Version Manager desktop client or any of the other Version Manager interfaces.

<span id="page-7-5"></span>WebDAV server is extended even further with Serena Meritage. Meritage is an integrated tool available from within Microsoft Office that works with Version Manager through the WebDAV server to keep track of different document versions and helps to create a collaborative working environment.

### <span id="page-7-7"></span><span id="page-7-4"></span>**Benefits of WebDAV and WebDAV Server**

Some benefits of WebDAV and WebDAV Server include:

- **Integrated access to files in the repository from the client via WebDAV Server, which** can be located anywhere around the world and available via a simple HTTP protocol.
- The ability to drag and drop files into and out of the repository, just as easily as using Windows Explorer to manage a local file system.
- With Microsoft Office and Network Places, the ability to easily edit resources as if they were in a local directory.
- The ability to use Meritage as a tool from within Microsoft Office. Meritage allows versioning, viewing document version history, and easy notification about the documents from within Microsoft Office applications

#### <span id="page-8-0"></span>**Use the WebDAV API As a Partner**

Open standards promote cross-product communication and inter operability, which in turn leads to increased efficiency, effectiveness, and decreased dependence on a particular vendor.

WebDAV provides a standard for third-party applications and integrations. For Serena, WebDAV provides an additional method for integrated development environments (IDEs) to interface to Serena products.

Version Manager WebDAV Server enables partners to begin incorporating the WebDAV standard into their products.

#### <span id="page-8-7"></span><span id="page-8-1"></span>**WebDAV References**

For more information on WebDAV, see:

- <span id="page-8-3"></span>**Internet Engineering Task Force** <http://www.ietf.org>
- <span id="page-8-4"></span>**WebDAV Distributed Authoring Protocol (RFC 2518)** <http://www.ietf.org/rfc/rfc2518.txt>
- <span id="page-8-5"></span>**NebDAV Resources** <http://www.webdav.org>

### <span id="page-8-6"></span><span id="page-8-2"></span>**About WebDAV Server and Version Manager**

WebDAV Server allows you to access a Version Manager project database from within a supported WebDAV client using Meritage and other supported WebDAV clients. You can perform common Version Manager tasks on the projects and versioned files in that project database.

By connecting from a WebDAV client via HTTP, WebDAV Server enables you to access a Version Manager project database from any connected point on the Internet or intranet. WebDAV Server is ideally suited for users in collaborative and/or web-intensive environments who need simple, integrated access to the default versions of their work.

### <span id="page-9-0"></span>**Example: Checking the Document History from Microsoft Word with Meritage**

Robert can't remember if he checked in the changes he made to a document he is authoring. To check, he completes the following steps:

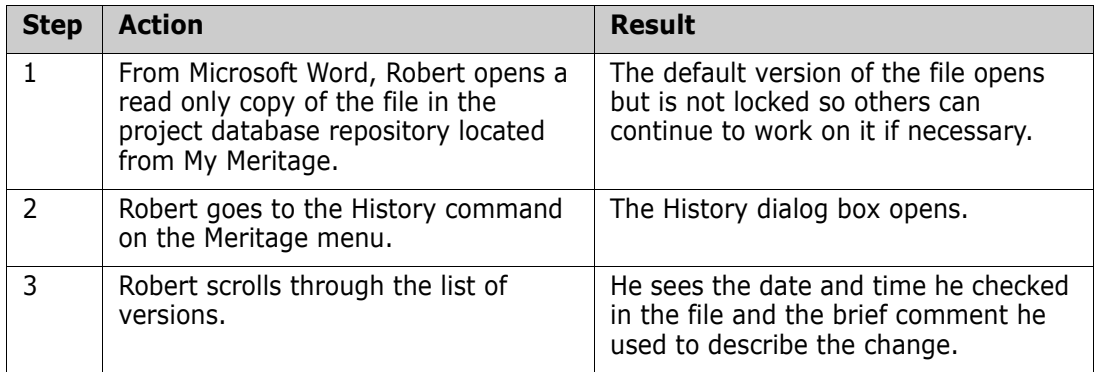

### <span id="page-9-1"></span>**Example: Editing an HTML File in Microsoft Word Without Meritage**

Joe needs to add some steps to the requisition procedure on the Intranet. The procedure is in an HTML file that is accessible by WebDAV Server. To create the new version of the file, he completes the following steps:

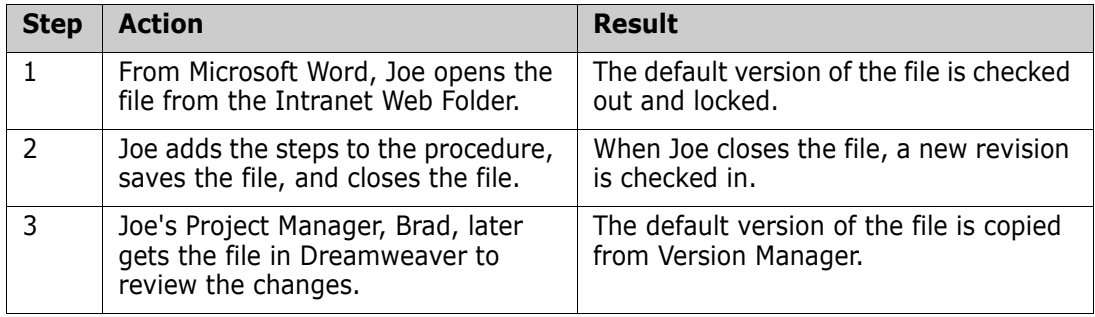

# <span id="page-9-4"></span><span id="page-9-2"></span>**WebDAV Server Features**

WebDAV Server supports a subset of Version Manager features for these WebDAV clients: Microsoft Network Places, Microsoft Office, Macromedia Dreamweaver, Adobe Acrobat, and Adobe Photoshop. Note that you may access these features through the WebDAV clients in different ways. See the client documentation for details.

Meritage supports more Version Manager features from within Microsoft Office.

Using a supported WebDAV client, you can perform these features on files and projects in the project database:

<span id="page-9-3"></span>**Get files.** You can get a copy of the default version of a file from Version Manager.

<span id="page-10-3"></span> **Check out files.** You can check out the default version of a file from Version Manager. WebDAV Server supports exclusive lock, which means that only a single user can check out the default version via WebDAV.

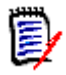

**NOTE** Although Version Manager may be configured to support multiple locks, you will not be able to check out a file from a WebDAV client if it is already locked outside of WebDAV.

<span id="page-10-2"></span>**Check in files.** You can create a new revision of a versioned file in Version Manager.

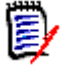

**NOTE** WebDAV Server does not create a new revision if the file is unchanged.

- <span id="page-10-0"></span>**Add files.** You can add a workfile to Version Manager. If the workspace has a default version defined, the new versioned file is given a floating label with the same value.
- <span id="page-10-5"></span>**Create new projects.** You can create a new project in Version Manager.
- <span id="page-10-6"></span>**Delete.** You can delete versioned files as long as they are not locked by another user from a WebDAV client. This feature does not delete the corresponding archives. You can also delete projects.
- <span id="page-10-4"></span> **Copy.** You can copy versioned files to a new location in the project database. If the versioned file already exists in the new location, and is not locked by another user from a WebDAV client, then a new revision of that versioned file is created. If the versioned file does not exist in the new location, a new archive is created. The archive will contain only the default version of the source archive, and is applied a floating label with the same value as the default version.

<span id="page-10-7"></span>You can also copy projects.

- **Move.** You can move versioned files to a new location as long as they are not locked by another user from a WebDAV client. This feature does not move the corresponding archives. You can also move projects.
- <span id="page-10-8"></span>**Rename.** You can rename versioned files as long as they are not locked by another user from a WebDAV client. This feature does not rename the corresponding archives. You can also rename projects.
- <span id="page-10-1"></span>**History.** (Meritage only) You can view the version history of the file through Meritage. This will tell you who checked it in, when they checked it in, a description of the change, and any promotion groups or labels associated with the file. You also have the option of opening an older version of the document to view and can roll back to use that version as the latest if necessary.
- <span id="page-10-10"></span> **Undo Check Out**. (Meritage only) You can undo your check out through Meritage in a Microsoft Office application. When you undo the check out, the file is unlocked and returned to the repository unchanged.
- <span id="page-10-9"></span> **Subscribe**. (Meritage only) You can subscribe to be notified through e-mail of changes to files from within Meritage. Subscribe alerts you when new versions of files are available.

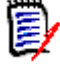

**NOTE** The public workspace specified for WebDAV Server determines the default version of a file (a label). If the workspace does not have a default version specified, then the default is the tip revision of the trunk. If a default version is specified, then only files with a matching label are visible from a WebDAV client.

# <span id="page-11-1"></span><span id="page-11-0"></span>**WebDAV Server Components**

The combined services of the WebDAV Server, the servlet engine, the web server, and the WebDAV client enable you to work with files from Version Manager. Each component is described below:

- **WebDAV Server:** Receives requests from the web server, processes them according to the WebDAV protocol, and sends back responses. Delegates file operations to the Version Manager repository.
- **File system cache:** A holding area on the server that stores temporary files during check out, check in, and get operations. The cache also holds WebDAV resource properties.
- **Tomcat:** Application server that enables WebDAV Server to run. It can be used standalone for evaluation purposes or in conjunction with any of the supported web servers.
- **Web server:** Enables information to be passed between WebDAV Server and the WebDAV client via HTTP. You can configure a supported web server to use in conjunction with the Tomcat application server.
- **WebDAV client:** A WebDAV-compliant software tool that provides access to common Version Manager tasks.

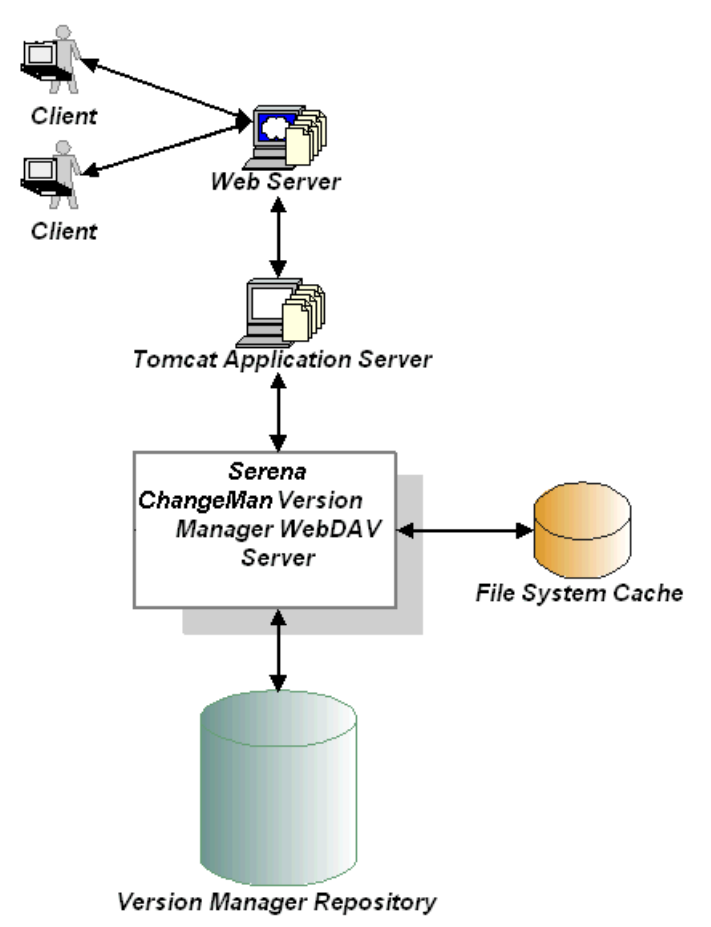

### <span id="page-12-1"></span><span id="page-12-0"></span>**Overview of WebDAV Server Installation**

To set up WebDAV, perform the following steps. Each step is described in more detail in later sections.

- **1 Install WebDAV Server.** See the *Serena PVCS Version Manager Installation Guide* for instructions.
- **2 Install and configure a web server (optional).** You can use a supported web server in conjunction with the Tomcat application server, which is installed with WebDAV Server. See the web server's documentation for installation instructions.

You must configure the web server to work with Tomcat and WebDAV Server. See the *Serena PVCS Version Manager Installation Guide* for instructions.

- **3 Configure Version Manager.** To enable users to work with WebDAV Server, you must perform certain tasks in Version Manager. See ["Configuring Version Manager to](#page-15-3)  [Work with WebDAV Server" on page 16.](#page-15-3)
- **4 Administer WebDAV Server (optional).** You can modify various WebDAV and Version Manager properties after you install WebDAV Server. See ["Administering](#page-18-2)  [WebDAV Server" on page 19](#page-18-2).
- **5 Start WebDAV Server and any other configured web server.** See ["Starting and](#page-26-2)  [Stopping WebDAV Server" on page 27.](#page-26-2) To start a configured web server, see the web server documentation.
- **6 Configure WebDAV clients.** See ["Getting Started with WebDAV Clients" on page 29](#page-28-2) for instructions on configuring Microsoft Network Places and Office, Macromedia Dreamweaver, Adobe Acrobat, and Adobe Photoshop.
- **7 Use Meritage**. See ["Using WebDAV Server with Meritage" on page 30](#page-29-2) for instruction on configuring WebDAV to work with Meritage.

# <span id="page-14-1"></span><span id="page-14-0"></span>Chapter 2 **Configuring Version Manager**

[Configuring Version Manager to Work with WebDAV Server 16](#page-15-0)

### <span id="page-15-3"></span><span id="page-15-0"></span>**Configuring Version Manager to Work with WebDAV Server**

To grant users access to Serena PVCS Version Manager through WebDAV Server, you must perform the following tasks:

- Assign privileges.
- **Specify workspace settings.**
- Determine subproject access.
- Understand the WebDAV login source.

### <span id="page-15-4"></span><span id="page-15-1"></span>**Assigning Privileges**

Users accessing Version Manager through WebDAV Server will have the same set of privileges as they do in Version Manager. Use the Version Manager desktop client to assign or change privileges for existing Version Manager users.

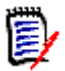

**NOTE** To be able to create new archives through WebDAV Server, users must be assigned the Add Version Label privilege in addition to the Create Archive privilege.

See the *Serena PVCS Version Manager Administrator's Guide* for instructions.

### <span id="page-15-7"></span><span id="page-15-2"></span>**Specifying Workspace Settings**

<span id="page-15-6"></span>All users accessing Version Manager through WebDAV Server will use the public workspace specified in the vm.properties file. See ["Working with Version Manager](#page-25-2)  [Properties" on page 26](#page-25-2) for details on specifying the workspace.

Workspace settings that apply to WebDAV Server include the default version and the default promotion group. If you change the default workspace settings in the Version Manager desktop client or any of the other Version Manager interfaces, the user will not see the change immediately from the WebDAV client. The user needs to allow the session to time out or you must restart Tomcat and any configured web server for the default workspace to change.

#### <span id="page-15-5"></span>*Default Version*

WebDAV Server will use the default version setting (a label) defined in the workspace, which determines which versioned files can be accessed through a WebDAV client. If a versioned file does not contain the specified default version, it will not appear in WebDAV. Note the following:

- You are not required to set a default version. If you do not set one, then the default version is the tip revision of the trunk. In this case, only these tip revisions will be visible through WebDAV Server.
- When you add or copy files through WebDAV, those files are automatically labeled with the default version defined for the workspace, so they will be visible in WebDAV.
- If the default version is set to a floating label on a tip of a branch or trunk, then check in and check out occurs on that tip.

#### <span id="page-16-2"></span>*Default Promotion Group*

<span id="page-16-4"></span>If a promotion model is in effect, you can only check out or lock revisions to a lowest-level promotion group reserved for development. WebDAV Server will use the default promotion group setting in the workspace, which determines which lowest-level promotion group should be used if multiple lowest-level promotion groups exist for a revision.

Be sure to define the default promotion group if you plan to work with revisions with multiple lowest-level promotion groups. Otherwise, you will receive an error when trying to check out or lock those revisions if a default promotion is not set.

### <span id="page-16-6"></span><span id="page-16-0"></span>**Determining Subproject Access**

Users can access subprojects through WebDAV Server if the subproject:

- Does not have a separate access control database, or
- <span id="page-16-5"></span> Has an access control database in which the user has the same user ID and password as the project database.

Users will not be able to access a subproject if they must enter a different user ID and password than for the project database.

Use the Version Manager desktop client to specify whether subprojects require an access control database. See the *Serena PVCS Version Manager Administrator's Guide* for details.

### <span id="page-16-3"></span><span id="page-16-1"></span>**Understanding the WebDAV Login Source**

In Version Manager, the login source determines how Version Manager obtains user identification—from the host operating system, network, or login utility. Version Manager uses this ID as the author for archive operations.

For WebDAV Server, the login source is always obtained through the login utility (Login dialog box), regardless of the Version Manager login source setting. The Login dialog box establishes security on the project database when users access it through WebDAV Server.

# <span id="page-18-2"></span><span id="page-18-1"></span><span id="page-18-0"></span>Chapter 3 **Administering WebDAV Server**

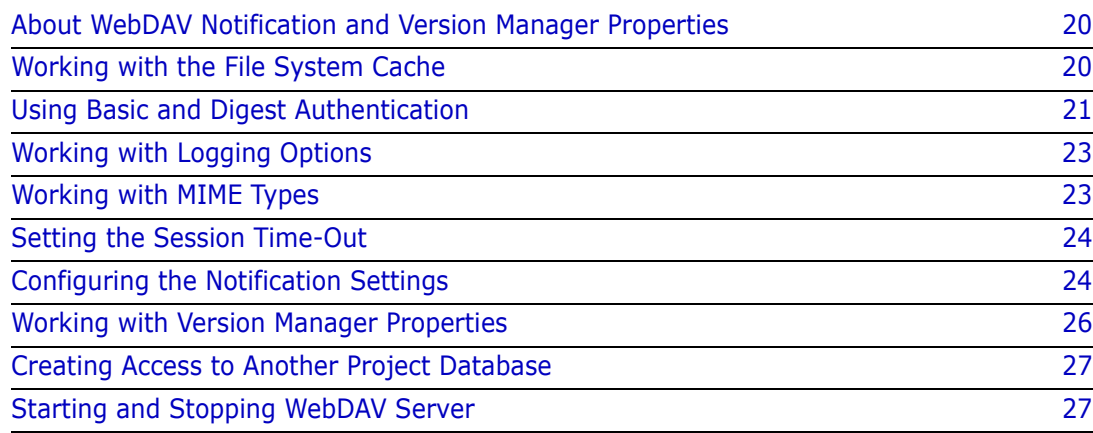

### <span id="page-19-6"></span><span id="page-19-0"></span>**About WebDAV Notification and Version Manager Properties**

Once WebDAV Server is installed, you can define or change various properties as needed. WebDAV and Version Manager properties include:

- The location of the file system cache.
- **Digest authentication.**
- Logging options and behavior.
- The MIME type and application associated with each system resource.
- The default session time-out value.
- The notification interval, logging options, and behavior.
- **FILE** The SMTP server information.
- Version Manager project database and workspace information.

### <span id="page-19-1"></span>**Notes About Changing Properties**

- If you modify any properties, you must restart WebDAV Server and any configured web server for the changes to take effect.
- Windows paths are used in the following procedures. The same paths can be used for UNIX, substituting forward slashes for the backslashes shown.

### <span id="page-19-2"></span>**Notes About Project\_DB.dav**

During the installation the WebDAV server is configured to use the SampleDB project database. The default http address is: http://<host>:8080/SampleDB.dav. Since the WebDAV server can be configured to talk to other project databases, throughout the documentation we use <Project DB.dav> in place of SampleDB.dav.

# <span id="page-19-5"></span><span id="page-19-3"></span>**Working with the File System Cache**

#### <span id="page-19-4"></span>**What Is the File System Cache?**

The file system cache is a location on the WebDAV Server machine that stores temporary files during client/server operations, such as get and check out. Temporary files may include:

- Files checked out or copied from Version Manager. These files are staged to the WebDAV client and then deleted from the cache.
- Files saved in a WebDAV client but not checked back into Version Manager. These files are held in the cache until they are checked in, and then they are deleted. If a user

tries to get a file that is checked out and saved in the cache, then WebDAV Server gets the copy from the cache instead of Version Manager.

冒

**NOTE** Microsoft Office and Adobe Photoshop are examples of clients that allow you to save a checked out file without checking it back into Version Manager.

<span id="page-20-3"></span>The file system cache also stores XML documents that contain resource properties (\*.wdp). These files contain locking information for each resource and should not be modified by any user, as they are crucial for WebDAV Server to operate correctly.

#### <span id="page-20-6"></span><span id="page-20-0"></span>**Changing the Cache Location**

By default, the WebDAV Server installation creates a cache directory beneath the webdav directory. After the installation, you can change that location if necessary.

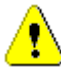

**CAUTION!** If you change the cache location while WebDAV Server is running, all locks and resource properties will be lost. We recommend that you:

- Shut down WebDAV Server before you make the change.
- Back up the cache directory to preserve any existing locks and resource properties.

#### **To change the cache location:**

- **1** Open webdav.properties from <VM\_Install\_Dir>\vm\common\tomcat\webapps\ *<Project\_DB.dav>*\WEB-INF\classes.
- **2** Locate the Cache.Root line and modify the path.

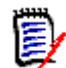

**NOTE** The directory that you specify for the Cache. Root property must exist. If the directory does not exist, WebDAV Server will not function properly.

- **3** Save and close the file.
- **4** Stop and restart WebDAV Server and any configured web server for the change to take effect. See ["Starting and Stopping WebDAV Server" on page 27](#page-26-1).

### <span id="page-20-1"></span>**Using Basic and Digest Authentication**

#### <span id="page-20-4"></span><span id="page-20-2"></span>**What Are Basic and Digest Authentication?**

<span id="page-20-5"></span>Basic authentication provides some security by encoding the user's password as it is sent between WebDAV Server and the client. Digest authentication provides a more secure authentication method by encrypting the password. Encryption is accomplished by computing a digest that contains a "nonce". The nonce is a server-specified data string that is uniquely generated upon an authentication request. Using digest authentication, you can specify the level of security by adjusting the nonce values.

By default, WebDAV Server uses both authentication methods. If a client supports both authentication methods as well, digest authentication will automatically be used.

### <span id="page-21-3"></span><span id="page-21-0"></span>**Using Digest Authentication Only**

You can enable only digest authentication to be used by turning off basic authentication. You can also modify the nonce values in order to change the level of security.

#### **To use digest authentication only:**

- **1** Open webdav.properties from <*VM\_Install\_Dir>\vm\common\tomcat\webapps\ <Project\_DB.dav>*\WEB-INF\classes.
- **2** Uncomment the line Dav.Authentication.Basic=true and change the value to false.
- <span id="page-21-4"></span>**3** Modify the values of the following lines as needed:
	- Dav.Authentication.Digest.Nonce.UseCount**:** The number of times the nonce can be used. Once this number is reached, a new nonce must be generated.
	- Dav.Authentication.Digest.Nonce.Inactive Interval**:** The amount of time in milliseconds in which a user can respond to an authentication request before the nonce is discarded and a new nonce is generated.

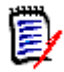

**NOTE** Lower these values to achieve higher security. You may see an effect on performance because the server has to regenerate the nonce more frequently.

- **4** Save and close the file.
- **5** Stop and restart WebDAV Server and any configured web server for the change to take effect. See ["Starting and Stopping WebDAV Server" on page 27](#page-26-1).

#### <span id="page-21-2"></span><span id="page-21-1"></span>**Using Basic Authentication Only**

You can enable only basic authentication to be used by turning off digest authentication.

#### **To use basic authentication only:**

- **1** Open webdav.properties from <*VM\_Install\_Dir>*\vm\common\tomcat\webapps\ *<Project\_DB.dav>*\WEB-INF\classes.
- **2** Uncomment the line Dav.Authentication.Digest=true and change the value to false.
- **3** Save and close the file.
- **4** Stop and restart WebDAV Server and any configured web server for the change to take effect. See ["Starting and Stopping WebDAV Server" on page 27](#page-26-1).

# <span id="page-22-0"></span>**Working with Logging Options**

#### <span id="page-22-5"></span><span id="page-22-1"></span>**What Is the WebDAV Server Log?**

The WebDAV Server log monitors the status and activity of the server as it runs. A logging thread automatically starts when the server is initialized and captures messages issued by the server in a log file. When the log file grows too large, a new file is created so that previous log data is not lost. Each module of the code can be tracked separately by setting the desired log levels for the modules.

### <span id="page-22-6"></span><span id="page-22-2"></span>**Setting Logging Options**

You can set various logging options in the webdav.properties file, such as the maximum number and size of log files.

#### **To set log options:**

- **1** Open webdav.properties from <VM\_Install\_Dir>\vm\common\tomcat\webapps\ *<Project\_DB.dav>*\WEB-INF\classes.
- **2** Locate and modify the properties as necessary:

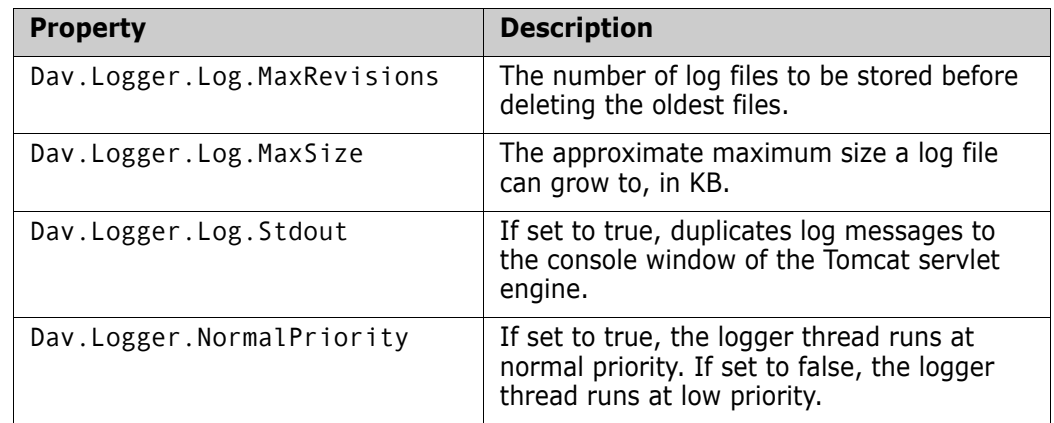

- **3** Save and close the file.
- **4** Stop and restart WebDAV Server and any configured web server for the changes to take effect. See ["Starting and Stopping WebDAV Server" on page 27](#page-26-1).

## <span id="page-22-3"></span>**Working with MIME Types**

#### <span id="page-22-7"></span><span id="page-22-4"></span>**What Is a MIME Type?**

A Multipurpose Internet Mail Extension (MIME) type identifies the content type of a file. It is used to determine how to display a file in a web browser.

Common examples of MIME types are "text/plain", "text/html", "application/msword" and "application/pdf".

### <span id="page-23-7"></span><span id="page-23-0"></span>**Registering a New MIME Type**

For WebDAV Server, you must identify a MIME type for each kind of file you intend to work with on the server.

#### **To register a new MIME type:**

- **1** Open webdav.properties from <VM\_Install\_Dir>\vm\common\tomcat\webapps\ *<Project\_DB.dav>*\WEB-INF\classes.
- **2** In the Default Mime Type section, add MIME types as necessary. Follow the format: <file extension>=<Type>/<Subtype>

For example: xml=text/xml

- **3** Save and close the file.
- **4** Stop and restart WebDAV Server and any configured web server for the changes to take effect. See ["Starting and Stopping WebDAV Server" on page 27](#page-26-1).

## <span id="page-23-8"></span><span id="page-23-1"></span>**Setting the Session Time-Out**

#### <span id="page-23-2"></span>**What is the Session Time-Out?**

The session time-out value determines how long a client session can be inactive before the session is discarded by the server. By default, the server times out after 15 minutes of inactivity. You may want to adjust this value to meet your working environment.

#### <span id="page-23-9"></span><span id="page-23-3"></span>**Changing the Session Time-Out**

#### **To change the default time-out:**

- **1** Open webdav.properties from <VM\_Install\_Dir>\vm\common\tomcat\webapps\ *<Project\_DB.dav>*\WEB-INF\classes.
- **2** Locate the Dav.Session.Inactive.Timeout line and modify the value. The value is in milliseconds.
- **3** Save and close the file.
- **4** Stop and restart WebDAV Server and any configured web server for the change to take effect. See ["Starting and Stopping WebDAV Server" on page 27](#page-26-1).

# <span id="page-23-4"></span>**Configuring the Notification Settings**

#### <span id="page-23-6"></span><span id="page-23-5"></span>**Setting Up E-mail Information**

In order for users to receive notification in Meritage, you need to enter SMTP server.

#### **To configure notification:**

- **1** Open notification.properties from <VM\_Install\_Dir>\vm\common\tomcat\ webapps\*<Project\_DB.dav>*\WEB-INF\classes\ serena\adm\notification.
- **2** Locate the email information section and un-comment the SMTP information and enter the location of the SMPT host, user name, and password, if any.
- **3** Save and close the file.
- **4** Stop and restart WebDAV Server and any configured web server for the change to take effect. See ["Starting and Stopping WebDAV Server" on page 27](#page-26-1).

### <span id="page-24-0"></span>**Setting Up Notification Frequency**

You can set up how often the notification server will send e-mail to Meritage users that subscribe for notification of changes to files. The default is set to send notification every 10 minutes.

#### **To change the notification frequency:**

- **1** Open notification.properties from <VM Install Dir>\vm\common\tomcat\ webapps\*<Project\_DB.dav>*\WEB-INF\classes\ serena\adm\notification.
- **2** Locate the notification frequency section and change Dav.notification.interval to a new time value using milliseconds.
- **3** Save and close the file.
- **4** Stop and restart WebDAV Server and any configured web server for the change to take effect. See ["Starting and Stopping WebDAV Server" on page 27](#page-26-1).

### <span id="page-24-1"></span>**Setting Up Notification Logging**

You can also set up the location of the notification log and set some logging options. The notification logging works the same as the WebDAV server logging.

#### **To set notification log options:**

- **1** Open notification.properties from <VM Install Dir>\vm\common\tomcat\ webapps\*<Project\_DB.dav>*\WEB-INF\classes\ serena\adm\notification.
- **2** Locate and modify the properties as necessary:

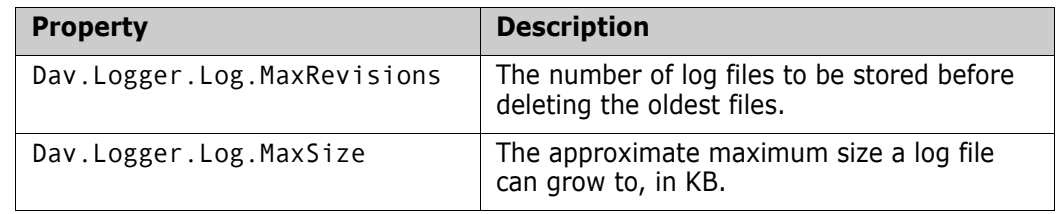

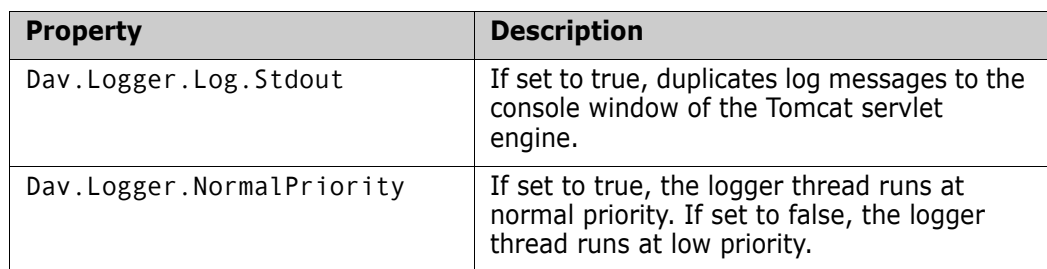

- **3** Save and close the file.
- **4** Stop and restart WebDAV Server and any configured web server for the changes to take effect. See ["Starting and Stopping WebDAV Server" on page 27](#page-26-1).

## <span id="page-25-2"></span><span id="page-25-0"></span>**Working with Version Manager Properties**

#### <span id="page-25-3"></span><span id="page-25-1"></span>**Modifying Version Manager Properties**

During installation the WebDAV server was configured to use the SampleDB project database and "dev" workspace. You may need to adjust these properties later to fit the needs of your working environment. To make other project databases available through the WebDAV server see ["Creating Access to Another Project Database" on page 27](#page-26-0).

#### **To modify Version Manager properties:**

- <span id="page-25-6"></span>**1** Open vm.properties from <VM Install Dir>\vm\common\tomcat\webapps\ *<Project\_DB.dav>*\WEB-INF\classes\serena\ adm\dav\vm.
- **2** Locate and modify the properties as necessary.

<span id="page-25-7"></span><span id="page-25-5"></span><span id="page-25-4"></span>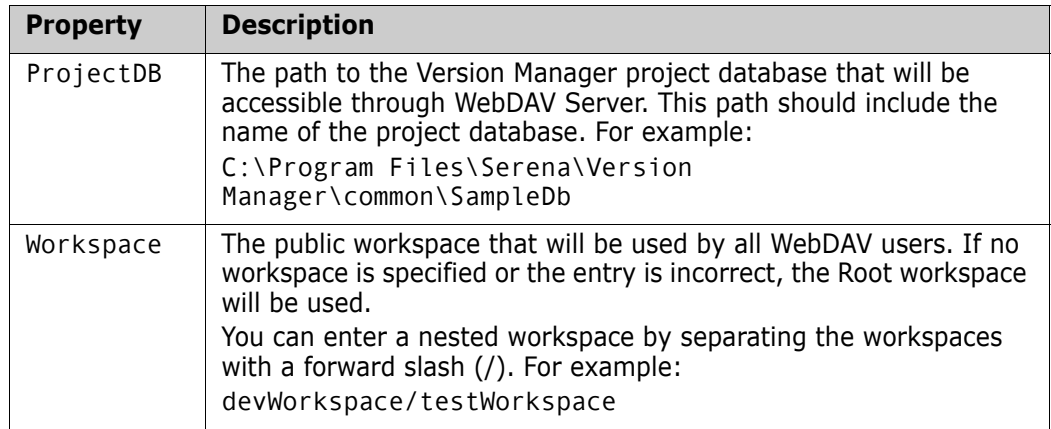

- **3** Save and close the file.
- **4** Stop and restart WebDAV Server and any configured web server for the changes to take effect. See ["Starting and Stopping WebDAV Server" on page 27](#page-26-1).

### <span id="page-26-0"></span>**Creating Access to Another Project Database**

When using Meritage, you can create access to as many new project databases from the WebDAV server as you need.

#### **To create access to another project database through WebDAV:**

- **1** Copy the SampleDB.dav directory from: VM Install Dir\vm\common\tomcat\webapps into another directory named after the new project database directory.
- **2** Set up the location of the cache for the new project database in the webdav.properties file located in:

VM Install\_Dir\vm\common\tomcat\webapps\New\_DB.dav\WEB-INF\classes

The Cache. Root entry needs to point to an existing directory. For example you can create a New DB.dav directory cache under VM Install Dir\vm\webdav directory and then Cache. Root entry would be set to this directory:

Cache.Root=VM Install Dir\vm\webdav\\New DB.dav.cache

**3** Set up the location of the log file in the webdav.properties file to a file in an existing directory. The Dav.Logger.Log.Filename entry needs to be set the name of the log file. For example you can set it to:

Dav.Logger.Log.Filename=VM\_Install\_Dir\\vm\\webdav\\logs\\ New DB.dav.log

**4** Set up the location of the log file for the notification servlet in the notification.properties file located in:

VM Install Dir\vm\common\tomcat\webapps\New DB.dav\WEB-INF\classes\ serena\adm\notification

The Dav.Logger.Log.Filename entry needs to be set the name of the log file. For example you can set it to:

Dav.Logger.Log.Filename=VM\_Install\_Dir\\vm\\webdav\\logs\\ New\_DB.dav\notify.log

**5** Set up the Version Manager project database location in the vm.properties file located in:

VM Install Dir\vm\common\tomcat\webapps\New DB.dav\WEB-INF\classes\ serena\adm\dav\vm

**6** Restart the server. The http address for the new project database is now: http://host:8080/New DB.dav

### <span id="page-26-2"></span><span id="page-26-1"></span>**Starting and Stopping WebDAV Server**

<span id="page-26-3"></span>To start WebDAV Server, you start Tomcat, the application server. For evaluation purposes, you can use Tomcat standalone and access it at port number 8080, or you can configure one of the supported web servers to work in conjunction with Tomcat. See the *Serena PVCS Version Manager Installation Guide* for instructions on how to configure the web servers.

<span id="page-27-2"></span>For information on Tomcat, go to <http://jakarta.apache.org/tomcat>.

You must start Tomcat (along with any configured web server) on the server machine before WebDAV Server can be accessed by a WebDAV client. Once you have started Tomcat, it will continue to run until you shut it down manually or shut down the machine on which it is installed.

**NOTE** WebDAV Server, the Version Manager File Server, and the Version Manager web server use the same installation of Tomcat. If you start or stop one feature, then the other features automatically start or stop.

#### <span id="page-27-4"></span>**To start Tomcat on Windows:**

- **1** Go to Start | Programs | Serena | ChangeMan Version Manager | Version Mananger Application Server. The Version Manager Application Server Admin appears.
- **2** Click the **Start** button.

#### <span id="page-27-3"></span>**To start Tomcat on UNIX:**

- **1** Log in as the user ID who performed the WebDAV Server installation.
- **2** Change directory to: <VM\_Install\_Dir>/vm/common/bin
- **3** Enter ./pvcsstart.sh

#### <span id="page-27-6"></span>**To stop Tomcat on Windows:**

- **1** Go to Start | Programs | Serena | ChangeMan Version Manager | Version Mananger Application Server. The Version Manager Application Server Admin appears.
- **2** Click the Stop button.

#### <span id="page-27-5"></span>**To stop Tomcat on UNIX:**

- **1** Log in as the user ID who performed the WebDAV Server installation.
- **2** Change directory to: <VM\_Install\_Dir>/vm/common/bin
- **3** Enter ./pvcsstop.sh

#### <span id="page-27-1"></span><span id="page-27-0"></span>**Running Tomcat As a Service**

- **1** Go to Start | Programs | Serena | ChangeMan Version Manager | Version Mananger Application Server. The Version Manager Application Server Admin appears.
- **2** Click the **Install NT Service** button.

To subsequently stop running Tomcat as a service, click the **Remove NT Service** button.

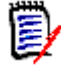

**NOTE** Since WebDAV Server, Version Manager File Server, and the Version Manager web server use the same installation of Tomcat, if you install or uninstall Tomcat as a service for one feature, this takes effect for the other features as well.

# <span id="page-28-2"></span><span id="page-28-1"></span><span id="page-28-0"></span>Chapter 4 **Getting Started with WebDAV Clients**

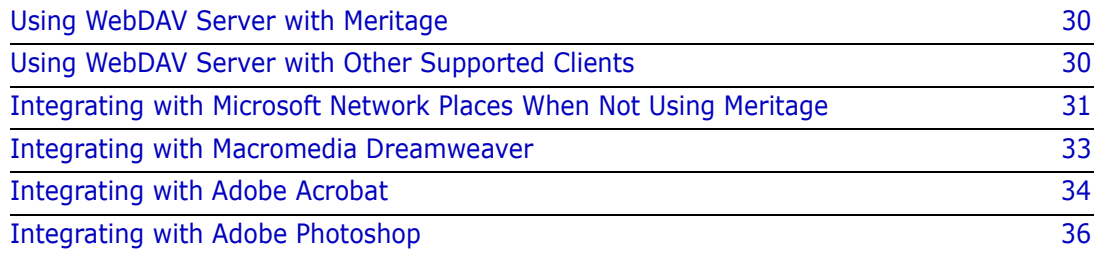

# <span id="page-29-2"></span><span id="page-29-0"></span>**Using WebDAV Server with Meritage**

<span id="page-29-3"></span>Serena Meritage is a tool that works from within Microsoft Office. Meritage uses WebDAV to host the project databases and to extend Version Manager into Microsoft Office. Meritage gives you more Version Manager features than if you just use WebDAV with Microsoft office. When using Meritage, you can:

- Keep track of document versions.
- Collaborate between team members. For example, when users check out a document to make changes, team members know others are working on it.
- View the history of when a document is checked in, who checked it in, what comment they entered when they checked it in, and any promotion groups or labels associated with it.

WebDAV is set to work with Meritage by default at the time of installation. When using Meritage, the Microsoft Office applications have to be disabled from acting as WebDAV clients by themselves. Make sure that the following is set in the webdav.properites file:

# <span id="page-29-1"></span>**Using WebDAV Server with Other Supported Clients**

Integrating supported clients with WebDAV Server is a simple process. The following table describes the general stages of the processes that apply to all clients. Specific steps or differences are called out in each client section.

<span id="page-29-4"></span>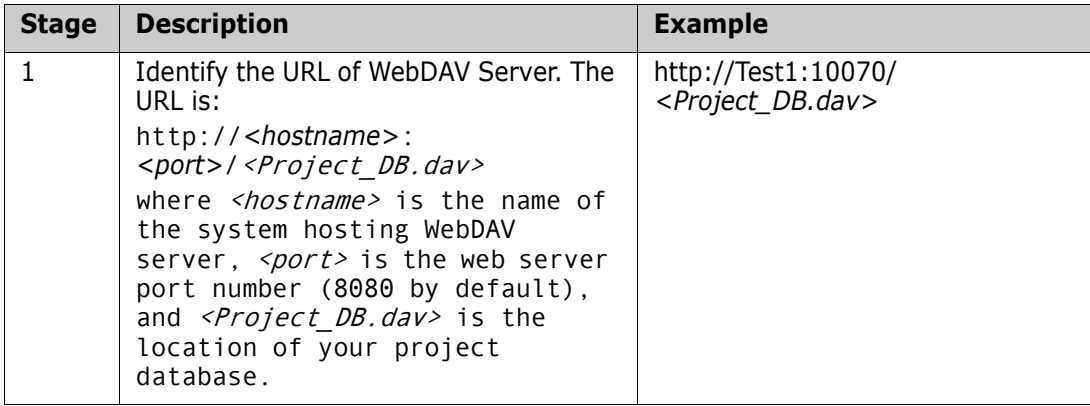

Dav.NoLockAgent.Microsoft\_Office=Microsoft Data Access Internet Publishing Provider DAV

<span id="page-30-5"></span>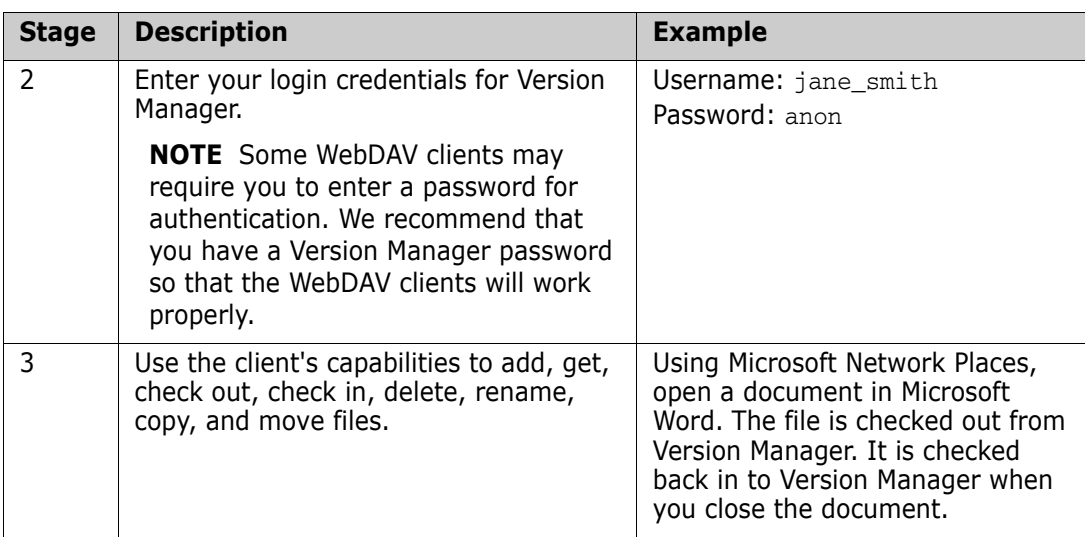

See the sections [Integrating with Microsoft Network Places When Not Using Meritage](#page-30-0), ["Integrating with Macromedia Dreamweaver" on page 33](#page-32-1), ["Integrating with Adobe](#page-33-1)  [Acrobat" on page 34,](#page-33-1) and ["Integrating with Adobe Photoshop" on page 36](#page-35-0) for specific instructions on setting up and working with the client.

### <span id="page-30-2"></span><span id="page-30-0"></span>**Integrating with Microsoft Network Places When Not Using Meritage**

#### <span id="page-30-3"></span><span id="page-30-1"></span>**About Integration with Network Places**

Network Places are used to integrate Microsoft Office programs with WebDAV Server. Supported Microsoft Office programs include:

- Microsoft Word 2000, 2002, and 2003
- Microsoft Excel 2000, 2002, and 2003
- Microsoft PowerPoint 2000, 2002, and 2003
- Microsoft Access 2000, 2002, and 2003

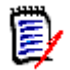

**NOTE** When using Meritage, Microsoft Office and Network Places are disabled from locking files. If you don't use Meritage, make sure Dav.NoLockAgent.Microsoft\_Office=Microsoft Data Access Internet Publishing Provider DAV is commented out.

#### <span id="page-30-4"></span>*What are Network Places?*

A web folder, also known as a network place, is a list of files and directories on a web server. A web folder is displayed in Microsoft Windows Explorer, which allows you to navigate the contents of a web server in the same way that you navigate any other files or directories in a file system.

Windows Explorer distinguishes Network Places from other file system directories with this icon:

 $\bullet$ 

By integrating Version Manager with Network Places via the WebDAV Server, you can interact with files in the repository from Microsoft Windows Explorer. You can check out and check in files simply by opening and closing them from Windows Explorer or any other program that can interact with Network Places.

#### <span id="page-31-3"></span><span id="page-31-0"></span>**Setting up Network Places Integration**

Before you can work with the Version Manager project database from Microsoft Office programs, you must connect your local system to the WebDAV Server. Once you do this, Version Manager projects are visible as Network Places with which you can interact in your authoring environment.

When you use Meritage, the Network Places are created automatically.

#### **To integrate with Network Places in Windows:**

- **1** Open Windows Explorer.
- **2** Select My Network Places.
- **3** Double-click the Add Network Place icon.
- **4** Enter the following location: http://<hostname>:<port>/<Project\_DB.dav>

where  $\langle hostname \rangle$  is the name of the system hosting WebDAV server,  $\langle port \rangle$  is the web server port number (8080 by default), and  $\langle Project~DB.~day \rangle$  is the location of your project database.

- **5** Click the Next button. When prompted for a user name and password, enter your Version Manager login credentials.
- **6** Enter a name for the location and click Finish.

#### <span id="page-31-2"></span><span id="page-31-1"></span>**Editing Files via Network Places**

Once you have set up your system to integrate with Version Manager via Network Places, Version Manager projects are visible from Office applications just like any other folder. You can open files for editing just as you would any other file.

#### **To edit files in Office applications when not using Meritage:**

- **1** Do one of the following to check out a file:
	- **From Windows Explorer, double-click a file from Network Places or Network Places.**
	- From an Office application, open the file using the application.

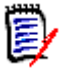

<span id="page-31-4"></span>**NOTE** If the file is already checked out by another user, then a read-only copy of the file (from the cache) opens.

- **2** Edit the file, saving changes as frequently as necessary. During this time, the file is saved in the cache directory on the server and is not checked in to Version Manager.
- **3** Close the file to check a new revision into Version Manager.

<span id="page-32-4"></span>**NOTE** Microsoft Access does not allow you to edit project files (\*.mdb) from within Network Places. You can only edit and save Data Access Pages via Network Places.

#### <span id="page-32-12"></span><span id="page-32-0"></span>**Working with Files and Projects**

Use standard Windows commands to work with files and projects under Network Places.

<span id="page-32-14"></span><span id="page-32-13"></span><span id="page-32-9"></span><span id="page-32-8"></span><span id="page-32-7"></span><span id="page-32-5"></span>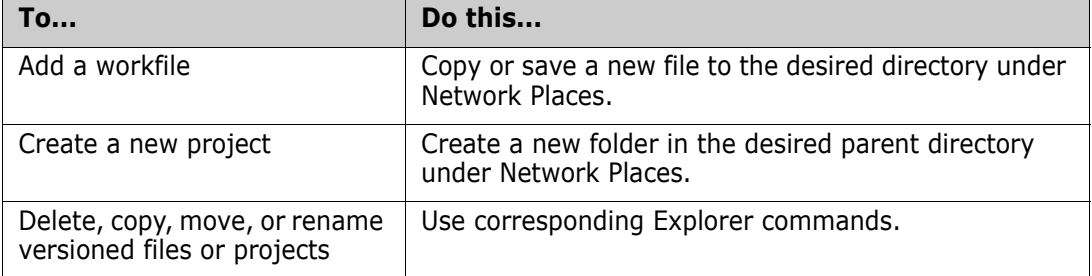

### <span id="page-32-10"></span><span id="page-32-1"></span>**Integrating with Macromedia Dreamweaver**

#### <span id="page-32-11"></span><span id="page-32-2"></span>**About Dreamweaver Integration**

All integration tasks take place in Macromedia Dreamweaver. You must first define a new site in Dreamweaver that points to WebDAV Server. Once you've defined the site and connected to it, you can use Dreamweaver's built-in functionality to work with Version Manager files and projects.

#### <span id="page-32-6"></span><span id="page-32-3"></span>**Setting up Dreamweaver Integration**

#### **To integrate with Dreamweaver:**

- **1** In Dreamweaver, select Site | New Site, then select Local Info from the **Category** list.
- **2** Enter a name for your web site in the **Site Name** field.
- **3** In the **Local Root Folder** field, enter a working location on your machine or click the folder icon and browse to the location.
- **4** Enter your web site address in the **HTTP Address** field.
- **5** Select Remote Info from the **Category** list.
- **6** Select WebDAV from the **Access** list.
- **7** Make sure that the **Check Out Files when Opening** option is checked.
- **8** Click the Settings button.

**9** Enter the following URL in the **URL** field: http://<hostname>:<port>/<Project\_DB.dav>

where  $\langle hostname \rangle$  is the name of the system hosting WebDAV server and  $\langle port \rangle$  is the web server port number (8080 by default), and  $\langle Project~DB.~day \rangle$  is the location of your project database.

- **10** Enter your Version Manager user ID and password in the **Username** and **Password** fields.
- **11** Enter an e-mail address in **Email** field and click OK.
- **12** You can leave the default settings unchanged for the rest of the items under the **Category** list.
- **13** Click **OK**.

#### <span id="page-33-11"></span><span id="page-33-0"></span>**Working with Files in Dreamweaver**

#### **To work with files in Dreamweaver:**

- **1** From the Site | Site Files window, select the site from the **Site** list. This displays the contents of your working location under Local Folder.
- **2** Click the **Connect** button  $\mathbb{P}_{\mathbb{Q}}$  to open the remote site.

<span id="page-33-13"></span><span id="page-33-12"></span><span id="page-33-9"></span><span id="page-33-8"></span><span id="page-33-7"></span><span id="page-33-6"></span><span id="page-33-5"></span><span id="page-33-3"></span>You can now check out, check in, and get copies of Version Manager file revisions from the Site window. You can also create, delete, move, copy, and rename versioned files or projects.

Consult the Dreamweaver documentation for more information on using version control via the Site window.

## <span id="page-33-10"></span><span id="page-33-1"></span>**Integrating with Adobe Acrobat**

#### <span id="page-33-4"></span><span id="page-33-2"></span>**About Adobe Acrobat Integration**

Adobe Acrobat supports two integration scenarios:

- **Editing PDF files from Acrobat.** On Windows, you can edit a PDF file and check in your changes to Version Manager from Acrobat. You can also modify versioned files and projects from within Acrobat using Network Places functionality.
- **Draine collaboration through a web browser.** Multiple users can simultaneously review and share comments on the same PDF file using the web browser plug-in. The web browser plug-in is installed with Acrobat and can be used with Internet Explorer 4.5 and above and Netscape Navigator 4.0 and above (except version 6.0). As users add and upload comments, each user's comments are stored in Version Manager as a separate file, leaving the PDF file unchanged.

#### *How Acrobat Integrates with Version Manager*

The following table describes how Windows users can automatically version their work through Acrobat and WebDAV:

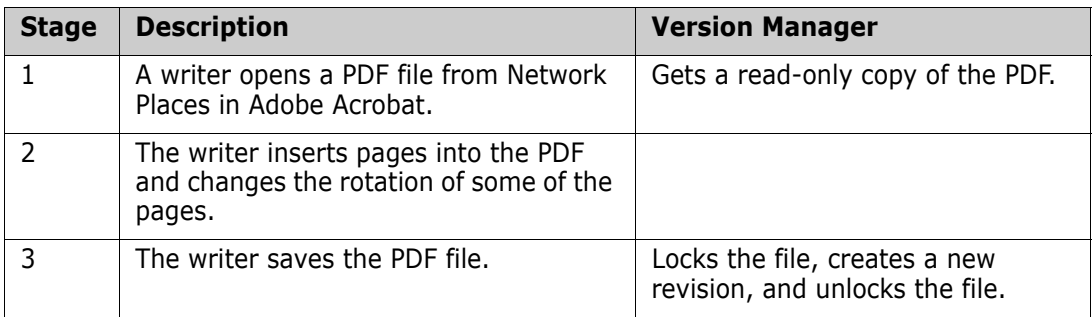

This table describes how all Windows users can share comments on a PDF file through Internet Explorer or Netscape Navigator:

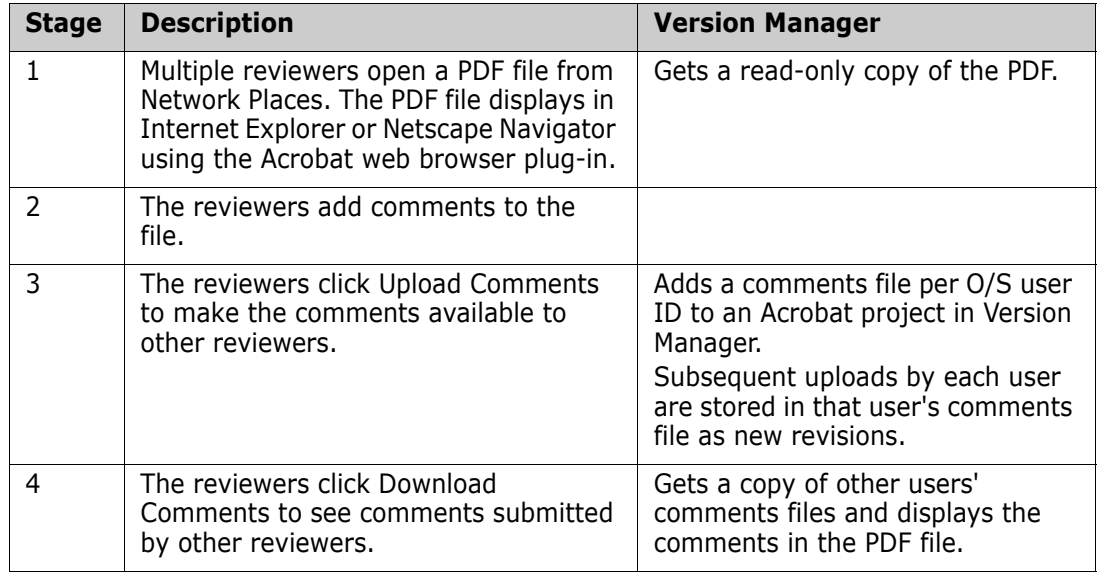

#### <span id="page-34-1"></span><span id="page-34-0"></span>**Setting Up Acrobat Integration**

#### <span id="page-34-2"></span>**To integrate with Acrobat on Windows:**

- **1** On Windows, set up a web folder following the steps in ["Setting up Network Places](#page-31-0)  [Integration" on page 32](#page-31-0).
- **2** Open Acrobat and select File | Open.
- **3** Click Network Places and locate the PDF file you wish to edit.
- **4** When prompted for a user name and password, enter your Version Manager login credentials.
- **5** Make changes to the document as necessary.

闫

**6** Select File | Save to create a new revision in Version Manager.

<span id="page-35-9"></span><span id="page-35-8"></span><span id="page-35-6"></span><span id="page-35-5"></span><span id="page-35-2"></span>**NOTE** You can also create, delete, move, copy, and rename versioned files or projects using Network Places. You can access these features from the Acrobat File menu commands. Consult the Acrobat documentation for more information on using these features.

#### <span id="page-35-7"></span>**To integrate with Acrobat via the Web browser plug-in:**

- **1** On any supported Windows platform, set up a web folder following the steps in ["Setting up Network Places Integration" on page 32](#page-31-0).
- **2** Open Acrobat and select Edit | Preferences | General.
- **3** Select Online Comments from the list.
- **4** Select WebDAV from the **Server Type** list.
- **5** Under **Server Settings**, enter the following URL: http://<hostname>:<port>/<Project\_DB.dav>/<PDF\_directory>

where  $\le$ hostname> is the name of the system hosting WebDAV server,  $\le$ port> is the web server port number (8080 by default),  $\langle Project\_DB \dots \rangle$  is the location of your project database, and <*PDF directory*> is the path to the directory containing your PDF file.

- **6** Click OK and exit Acrobat.
- **7** From Windows Explorer, double-click the PDF file from the web folder directory.
- **8** When prompted for a user name and password, enter your Version Manager login credentials.
- **9** The PDF file opens in your web browser. Add comments as necessary by clicking the Note Tool icon: <br>
- **10** Click:
	- The Upload Comments icon  $\mathbb{R}$  to save the comments to Version Manager and make them available for other users to view.
	- The Download Comments icon  $\sqrt{\left|\mathbf{u}\right|}$  to view the comments that other users have uploaded since you opened the PDF file.
	- The Upload and Download Comments icon  $\mathbb{Q}$  to do both.
- **11** When you are finished, close the file.

# <span id="page-35-4"></span><span id="page-35-0"></span>**Integrating with Adobe Photoshop**

#### <span id="page-35-3"></span><span id="page-35-1"></span>**About Photoshop Integration**

All integration tasks take place in Adobe Photoshop. In Photoshop, you specify the WebDAV server URL and a working location. After you are authenticated, you can use Photoshop's built-in functionality to get, check out, check in, and unlock the file.

#### <span id="page-36-2"></span><span id="page-36-0"></span>**Setting Up Photoshop Integration**

#### **To integrate with Photoshop:**

- **1** In Photoshop, select File | Workgroup | Workgroup Servers.
- **2** Click the New Server button.
- **3** In the New Server dialog box, specify a name for the server in the **Server Nickname** field and enter the following URL in the **Server URL** field: http://<hostname>:<port>/dav

where  $\langle hostname \rangle$  is the name of the system hosting WebDAV server,  $\langle port \rangle$  is the web server port number (8080 by default), and  $\langle Project~DB.~day \rangle$  is the location of your project database.

- **4** Click OK.
- **5** Click the Choose button and specify the location where you want to work with versioned files.

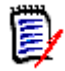

**NOTE** The Workgroup Files Location displays the same location even when you change servers. To see the actual location for each server, click Edit Server, click Advanced Options, and then click Show.

**6** Click Done.

#### **To open a file:**

- 1 Select File | Workgroup | Open.
- **2** Photoshop prompts you for your user name and password for the last server. Enter your Version Manager login credentials, or click Cancel to choose a different server.
- **3** Select the file you wish to open and do one of the following:
	- Click Check Out if you want to check out the file.
	- Click Open if you want to get a copy of the file.

You can now use the File | Workgroup menu commands to work with the file. See the table below to understand what action WebDAV performs for each Photoshop command.

<span id="page-36-5"></span><span id="page-36-4"></span><span id="page-36-3"></span><span id="page-36-1"></span>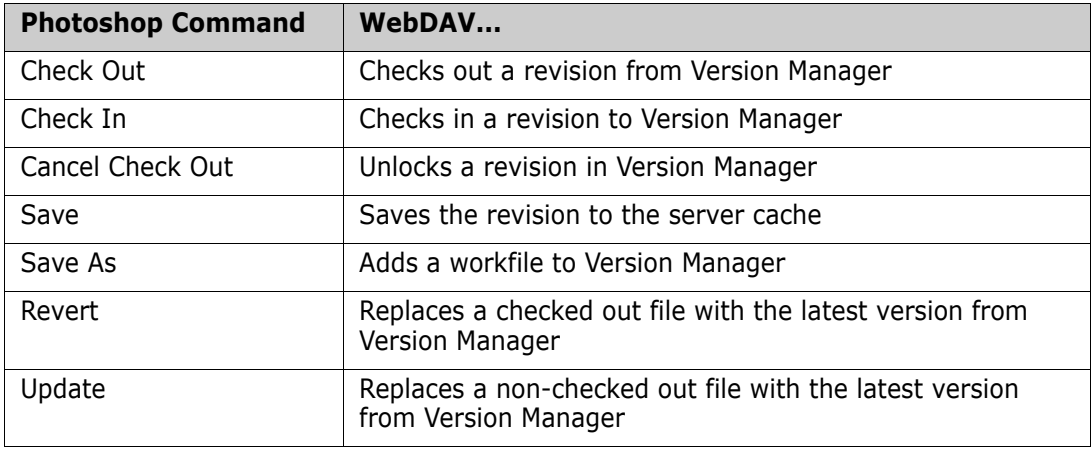

For more information on using version control, search the Photoshop online help for "WebDAV."

### <span id="page-38-0"></span>**Symbols**

\*.mdb [33](#page-32-4) \*.wdp [21](#page-20-3)

## **A**

adding files from Adobe Acrobat [36](#page-35-2) from Adobe Photoshop [37](#page-36-1) from Macromedia Dreamweaver [34](#page-33-3) from Microsoft Office [33](#page-32-5) from web folders [33](#page-32-5) using WebDAV Server [11](#page-10-0) Adobe Acrobat about integration [34](#page-33-4) setting up [35](#page-34-1) Adobe Photoshop about integration [36](#page-35-3) setting up [37](#page-36-2) assigning privileges [16](#page-15-4) authentication basic [21](#page-20-4) digest [21](#page-20-4)

#### **B**

basic authentication description [21](#page-20-4) using [22](#page-21-2)

### **C**

cache [20](#page-19-5) checking history using WebDAV Server [11](#page-10-1) checking in files from Adobe Acrobat [35](#page-34-2) from Adobe Photoshop [37](#page-36-3) from Macromedia Dreamweaver [34](#page-33-5) from Microsoft Office [32](#page-31-2) from web folders [32](#page-31-2) using WebDAV Server [11](#page-10-2) checking out files from Adobe Acrobat [35](#page-34-2) from Adobe Photoshop [37](#page-36-4) from Macromedia Dreamweaver [34](#page-33-6) from Microsoft Office [32](#page-31-2)

from web folders [32](#page-31-2) using WebDAV Server [11](#page-10-3) configuring Adobe Acrobat [35](#page-34-1) Adobe Photoshop [36](#page-35-4) Macromedia Dreamweaver [33](#page-32-6) Microsoft Office [32](#page-31-3) Version Manager [16](#page-15-3) web folders [32](#page-31-3) contacting technical support [6](#page-5-1) conventions, typographical [5](#page-4-2) copying files or projects from Adobe Acrobat [36](#page-35-5) from Macromedia Dreamweaver [34](#page-33-7) from Microsoft Office [33](#page-32-7) from web folders [33](#page-32-7) using WebDAV Server [11](#page-10-4) creating projects from Adobe Acrobat [36](#page-35-2) from Macromedia Dreamweaver [34](#page-33-3) from Microsoft Office [33](#page-32-8) from web folders [33](#page-32-8) using WebDAV Server [11](#page-10-5)

### **D**

default promotion group [17](#page-16-2) default version [16](#page-15-5) default web server [27](#page-26-3) deleting files or projects from Adobe Acrobat [36](#page-35-6) from Macromedia Dreamweaver [34](#page-33-8) from Microsoft Office [33](#page-32-9) from web folders [33](#page-32-9) using WebDAV Server [11](#page-10-6) digest authentication description [21](#page-20-4) using [22](#page-21-3)

#### **F**

file system cache [20](#page-19-5)

#### **G**

getting files from Adobe Acrobat [35](#page-34-2), [36](#page-35-7) from Macromedia Dreamweaver [34](#page-33-9) from Microsoft Office [32](#page-31-4) from web folders [32](#page-31-4) using WebDAV Server [10](#page-9-3)

### **I**

installation overview UNIX [13](#page-12-1) Windows [13](#page-12-1) integrating Adobe Acrobat [34](#page-33-10) Adobe Photoshop [36](#page-35-4) Macromedia Dreamweaver [33](#page-32-10) Microsoft Office [31](#page-30-2) web folders [31](#page-30-2)

#### **L**

log description [23](#page-22-5) setting options [23](#page-22-6) login source [17](#page-16-3) lowest-level promotion group [17](#page-16-4)

#### **M**

Macromedia Dreamweaver about integration [33](#page-32-11) setting up [33](#page-32-6) working with files and projects [34](#page-33-11) Meritage defined [8](#page-7-5) notification log [24](#page-23-6) use with WebDAV [30](#page-29-3) works with WebDAV [8](#page-7-5) [Microsoft Access project file. See \\*.mdb](#page-32-4) Microsoft Office about integration [31](#page-30-3) setting up [32](#page-31-3) working with files and projects [33](#page-32-12) MIME types description [23](#page-22-7) registering [24](#page-23-7) modifying Version Manager properties [26](#page-25-3) WebDAV properties [20](#page-19-6) monitoring WebDAV Server [23](#page-22-5) moving files or projects from Adobe Acrobat [36](#page-35-8) from Macromedia Dreamweaver [34](#page-33-12) from Microsoft Office [33](#page-32-13) from web folders [33](#page-32-13) using WebDAV Server [11](#page-10-7)

#### **N**

[network places. See web folders](#page-30-4) nonce [21,](#page-20-5) 22 notification log, setting up [24](#page-23-6)

### **O**

online help accessing [5](#page-4-2) for the command-line [interface](#page-4-2) [5](#page-4-2) for the desktop client 5

#### **P**

passwords project database [31](#page-30-5) required [31](#page-30-5) subproject [17](#page-16-5) privileges [16](#page-15-4) project databases [26](#page-25-4) promotion group [17](#page-16-2) properties Version Manager [26](#page-25-2) WebDAV [20](#page-19-6) public workspaces [16](#page-15-6)

#### **R**

renaming files or projects from Adobe Acrobat [36](#page-35-9) from Macromedia Dreamweaver [34](#page-33-13) from Microsoft Office [33](#page-32-14) from web folders [33](#page-32-14) using WebDAV Server [11](#page-10-8) [resource property file. See \\*.wdp](#page-20-3) root workspace 26

#### **S**

security project database [17](#page-16-3) subprojects [17](#page-16-6) Serena, contacting [6](#page-5-1) service, running Tomcat as [28](#page-27-1) servlet engine [27](#page-26-3) session time-out [24](#page-23-8) setting basic authentication [22](#page-21-2) default promotion group [17](#page-16-2) default version [16](#page-15-5) digest authentication [22](#page-21-3) log options [23](#page-22-6) MIME types [24](#page-23-7)

project databases [26](#page-25-4) session time-out [24](#page-23-9) Version Manager properties [26](#page-25-3) WebDAV properties [20](#page-19-6) SMTP settin[gs, notification log](#page-16-6) [24](#page-23-6) subprojects 17 subscribe using WebDAV Server [11](#page-10-9)

### **T**

temporary files description [20](#page-19-5) directory location [21](#page-20-6) time-out [24](#page-23-8) Tomcat description [27](#page-26-3) running as a service [28](#page-27-1) starting and stopping [27](#page-26-2) typographical conventions [5](#page-4-2)

### **U**

undo check out using WebDAV Server [11](#page-10-10) unlocking files, from Adobe Photoshop [37](#page-36-5) URL IETF reference site [9](#page-8-3) RFC 2518 reference site [9](#page-8-4) Tomcat reference site [28](#page-27-2) WebDAV reference site [9](#page-8-5) WebDAV Server [30](#page-29-4)

### **V**

Version Manager accessing previous r[evisions](#page-8-6) [8](#page-7-6) and WebDAV Server 9 assigning privileges [16](#page-15-4) configuration [16](#page-15-3) setting work[space settings](#page-25-6) [16](#page-15-7) vm.properties 26

#### **W**

web folders about integration [31](#page-30-3) description [31](#page-30-4) editing files [32](#page-31-2) setting up [32](#page-31-3) working with files and projects [33](#page-32-12) WebDAV benefits [8](#page-7-7) description [8](#page-7-8) future of [9](#page-8-7)

problems it [solves](#page-8-7) [8](#page-7-9) references 9 WebDAV Server administration [19](#page-18-2) and Vers[ion Manager](#page-7-7) [9](#page-8-6) benefits 8 components [12](#page-11-1) description [8](#page-7-10) features [10](#page-9-4) integrating with Adobe Acrobat [34](#page-33-10) integrating with Adobe Photoshop [36](#page-35-4) integrating with Dreamweaver [33](#page-32-10) integrating with Microsoft Office [31](#page-30-2) integrating [with web folders](#page-22-5) [31](#page-30-2) monitoring 23 properties [20](#page-19-6) security [17](#page-16-3) setup and installa[tion overview](#page-27-3) [13](#page-12-1) starting on UNIX 28 starting on Windows [28](#page-27-4) stopping on UNIX [28](#page-27-5) stopping on Windows [28](#page-27-6) time-out [24](#page-23-8) URL [30](#page-29-4) using with Version Manager [16](#page-15-3) webdav.properties [20](#page-19-6) workspace default [26](#page-25-5) root [26](#page-25-5) settings [16](#page-15-7) specifying for WebDAV [26](#page-25-7)